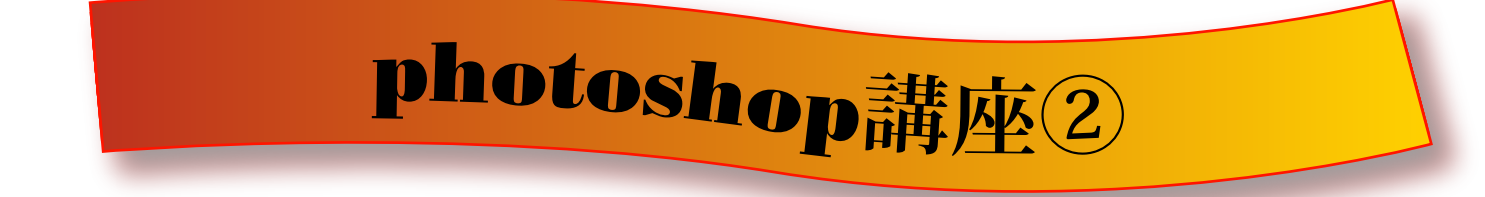

○パターン作成例

- 1.下の図のように作製したものの周りを四角形選択ツールで選択します そして編集メニュー⇒パターンを定義
- 2.編集メニュー⇒塗りつぶし⇒パターンから自分の作成したパターンを選びます

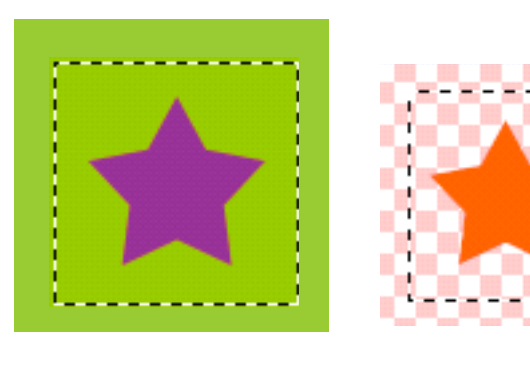

<sup>※</sup>背景を透明にした場合はその部分が 透明の塗りつぶしパターンができます

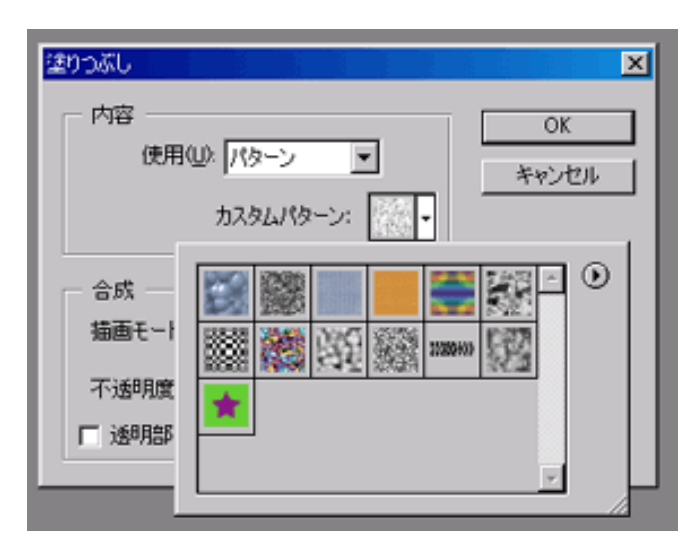

○ブラシ作成例

1.ブラシはパターンと違い色の変更ができるので『黒』で作製します。 右の図のように作製したものの周りを四角形選択ツールで選択します そして編集メニュー⇒ブラシを定義

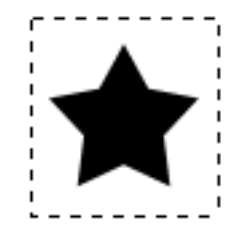

2.ブラシメニューから自分の作成したブラシを選びます

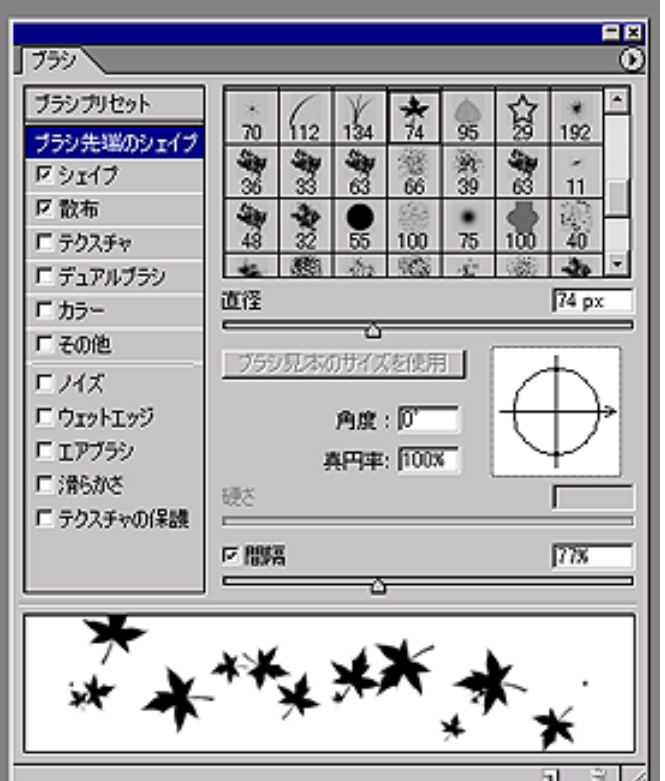

- ○ブラシの設定 ブラシは細かく設定を変える事ができます。
- 1.ブラシツールを選択し、ウィンドウメニュー からブラシウィンドウを開きます
- 2.このウインドウではブラシの種類や大きさ・ 角度・間隔・散布など細かに設定することが できます